# elmLeCube.fr

# **VOTRE PLATEFORME DIGITALE**

contact.elmlecube@bosch.com

### Pourquoi elmLeCube.fr ?

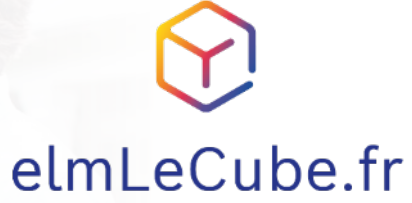

Nous sommes convaincus que rien n'est plus local que le service.

**La proximité client** est une force historique d'elm.leblanc, que nous souhaitons amplifier grâce à la digitalisation.

Ainsi nous avons choisi de **développer en France** avec nos équipes, **au plus proche de nos partenaires**, la solution elmLeCube.fr.

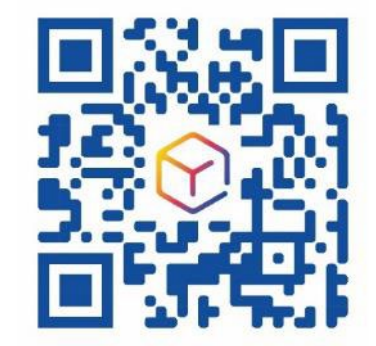

Conçu et développé En France

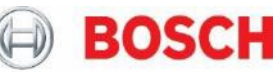

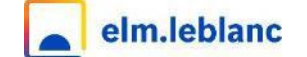

2

### elmLeCube.fr, c'est quoi ?

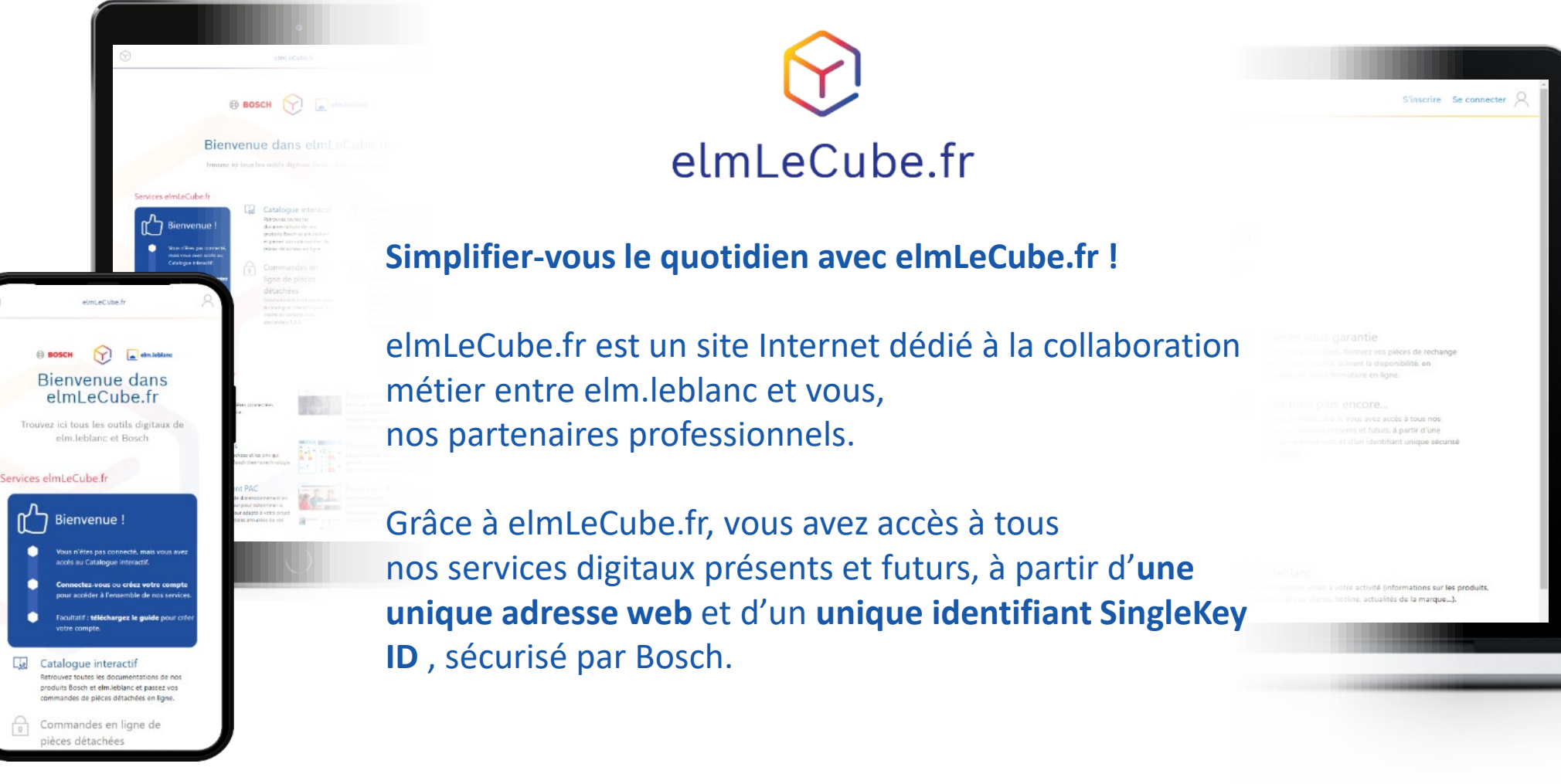

**BOSCH** 

©

3

### elmLeCube.fr, conçu avec vous

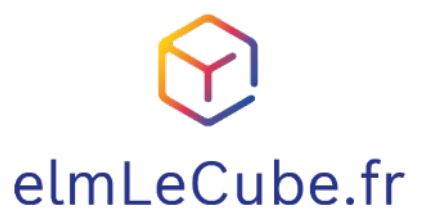

Nous pensons que la meilleure façon de préparer l'avenir est de le construire ensemble.

elmLeCube.fr est né de milliers de rencontres partout en France avec vous, nos partenaires.

**Avec son contenu conçu par vous et pour vous, elmLeCube.fr est un outil développé sur-mesure pour répondre à vos besoins quotidiens.**

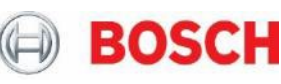

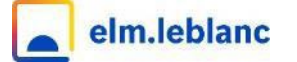

4

#### elmLeCube.fr, compatible avec tous vos écrans

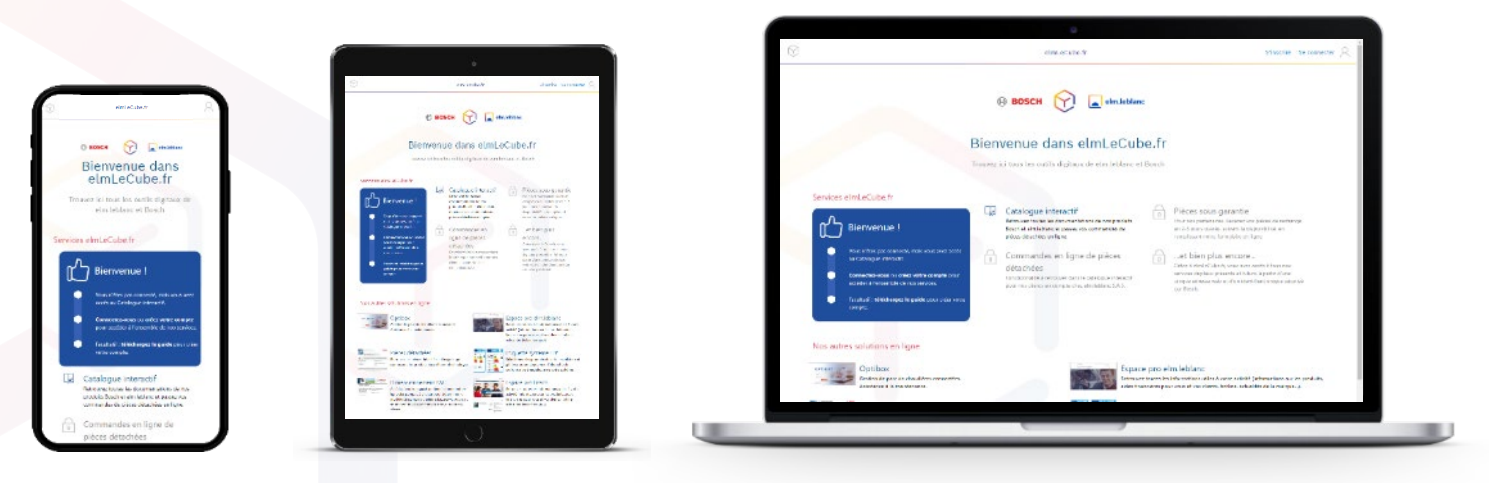

Le site Internet elmLeCube.fr est conçu pour s'adapter à tous vos écrans et vos usages.

Vous pouvez l'utiliser sur le terrain depuis votre smartphone, ou confortablement installé devant votre ordinateur.

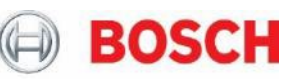

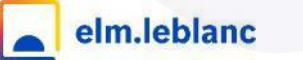

### Quelles applications sur elmLeCube.fr ? 1/7

#### Catalogue interactif Accessible à tous

Le Catalogue interactif contient toutes les documentations techniques et fiches des produits elm.leblanc et Bosch.

Il dispose des fonctionnalités suivantes :

- Recherchez un produit ou une pièce détachée
- Consultez ou téléchargez nos catalogues tarifs
- Scannez vos pièces détachées avec votre téléphone
- Téléchargez ou envoyez sur une adresse email les notices et documentations
- Retrouvez les codes erreurs des produits ainsi qu'un module de diagnostic
- Mode hors -connexion pour les produits sélectionnés

Les données sont tenues à jour automatiquement.

#### Commande en ligne de pièces détachées

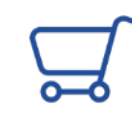

Pour nos clients en compte chez elm.leblanc S.A.S.

Vous pouvez maintenant passer commande de pièces détachées depuis le catalogue interactif en ajoutant simplement les articles à votre panier.

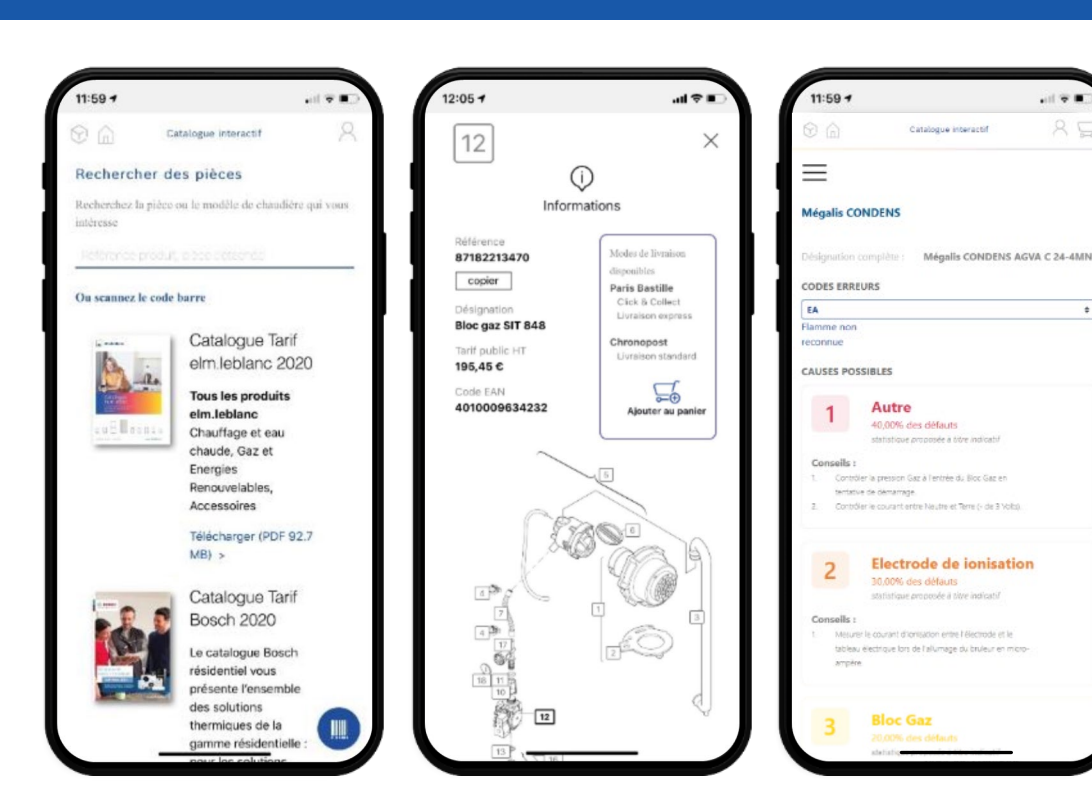

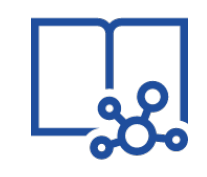

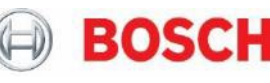

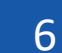

### Quelles applications sur elmLeCube.fr ? 2/7

#### Commande en ligne de produits finis

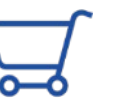

#### Pour nos partenaires distributeurs

Vous pouvez maintenant passer commande de produits finis depuis le catalogue interactif en ajoutant simplement les articles à votre panier.

#### Disponibilités des pièces

#### Pour nos clients en compte chez elm.leblanc S.A.S.

Vous pouvez désormais consulter la disponibilité de nos articles directement depuis le catalogue interactif.

#### Import en masse de vos articles sur le panier

#### Pour nos clients en compte chez elm.leblanc S.A.S.

Vous pouvez désormais importer via un fichier CSV vos articles directement sur le panier.

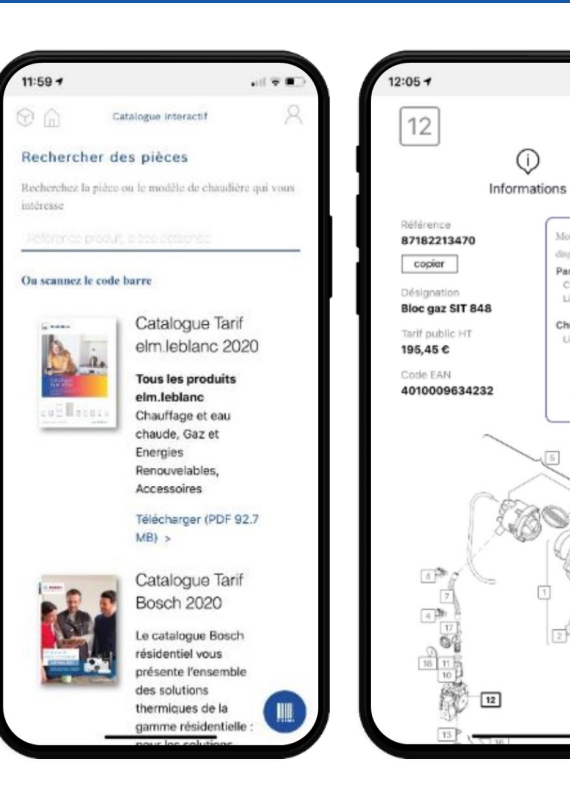

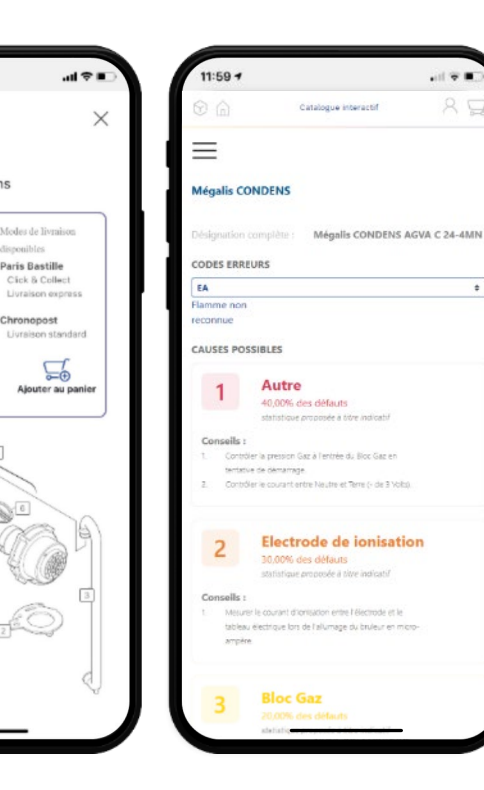

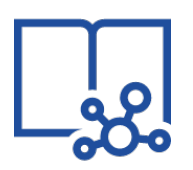

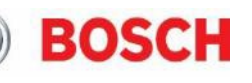

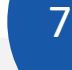

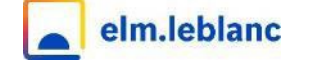

### Quelles applications sur elmLeCube.fr ? 3/7

#### Pour nos clients à Paris

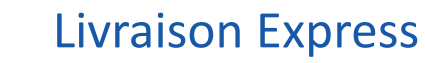

**PARIS** 

Showroom et conseil

Dépannez plus rapidement vos clients !

Vous êtes sur un chantier et il vous manque un article pour dépanner votre client ? Commandez vos pièces en ligne via le Catalogue interactif et choisissez le mode de livraison « Livraison express ».

Notre équipe préparera votre commande et un coursier vous l'apportera dans l'heure sur votre chantier !

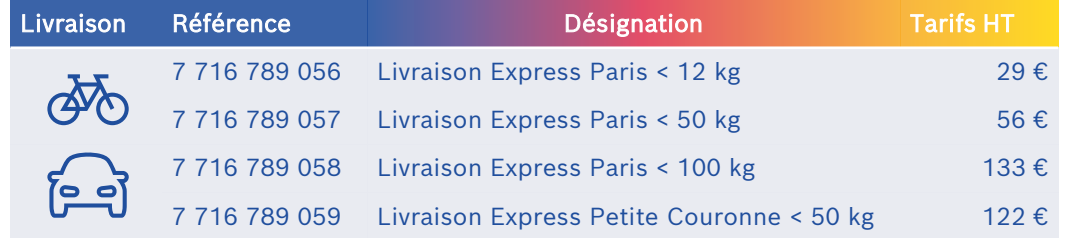

#### Click & Collect

Commandez vos pièces en ligne via le Catalogue interactif et choisissez l'option de livraison « Click & Collect ».

Notre équipe préparera votre commande et elle vous sera remise lors de votre passage dans votre showroom Paris Bastille.

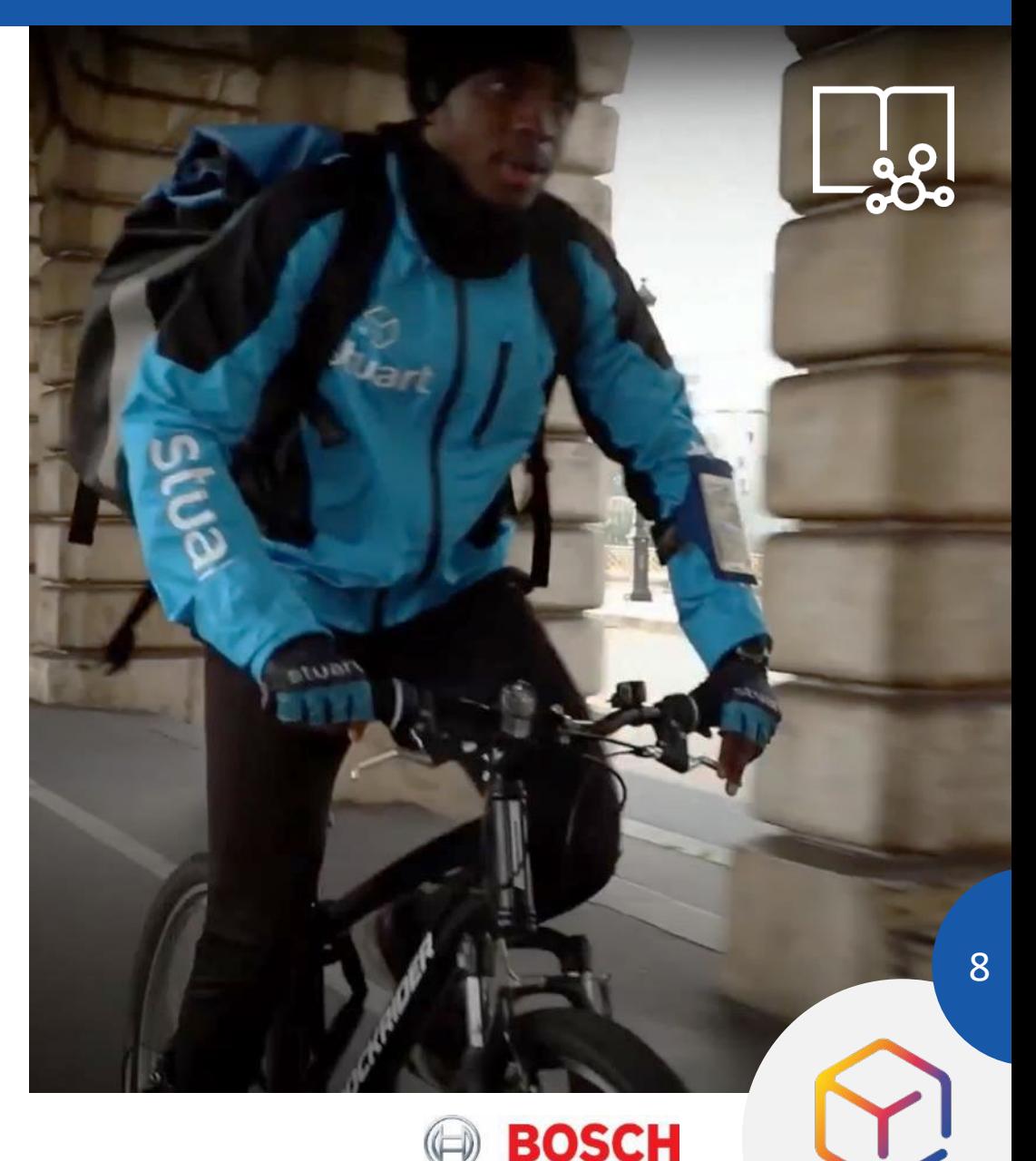

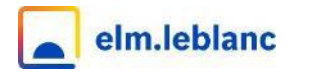

#### $\bigcirc$ Pièces sous garantie

#### Pour nos partenaires STABE et certains distributeurs selon conditions

Envoi en gratuit et retour de pièces détachées sous garanties achetées auprès de elm.leblanc S.A.S.

- 1. Commandez rapidement vos pièces de rechange et recevez les en 2 - 3 jours ouvrés, suivant la disponibilité, en remplissant simplement notre formulaire en ligne.
- 2. Imprimez le bordereau d'expédition pour nous retourner vos pièces sous garantie et suivez en ligne leur traitement par notre service qualité.

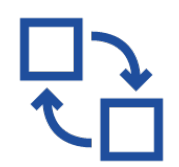

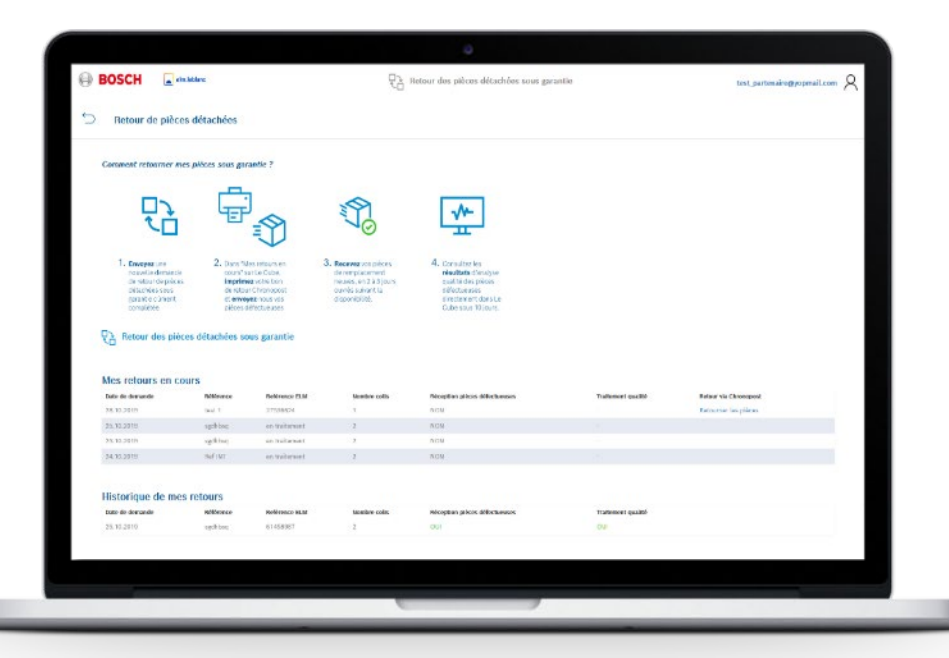

**BOSCH** 

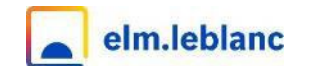

### Quelles applications sur elmLeCube.fr ? 5/7

#### Chatbot - Suivi des commandes  $\bigcirc$

#### Pour nos clients en compte chez elm.leblanc S.A.S.

Le chatbot dispose des fonctionnalités suivantes :

- Suivi de vos commandes
- Consulter la disponibilité d'un article
- Télécharger nos catalogues tarifs
- Répondre à vos questions

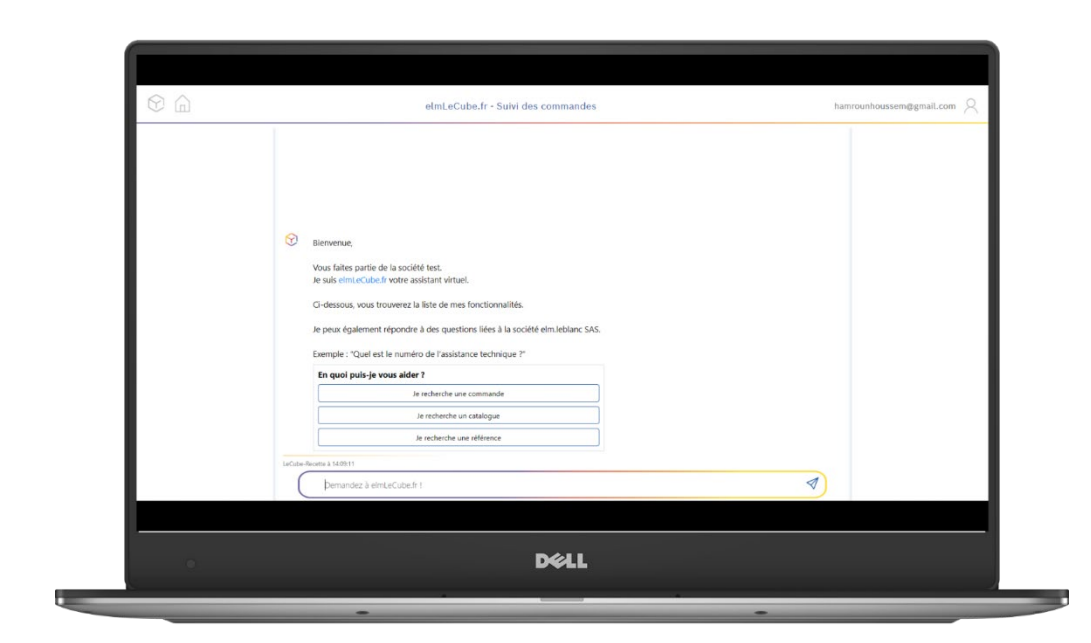

BOSCH

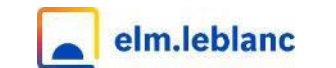

### Quelles applications sur elmLeCube.fr ? 6/7

#### $\bigcirc$ Appel vidéo Accessible à tous

Créez un appel vidéo depuis votre ordinateur, votre tablette ou votre téléphone, et invitez les participants avec qui vous souhaitez échanger.

Vous pouvez utiliser ce service comme bon vous semble, par exemple pour préparer un diagnostic à distance face à une panne ou encore établir un devis. Cela permet de réduire les visites sur site tout en prenant soin de vos clients.

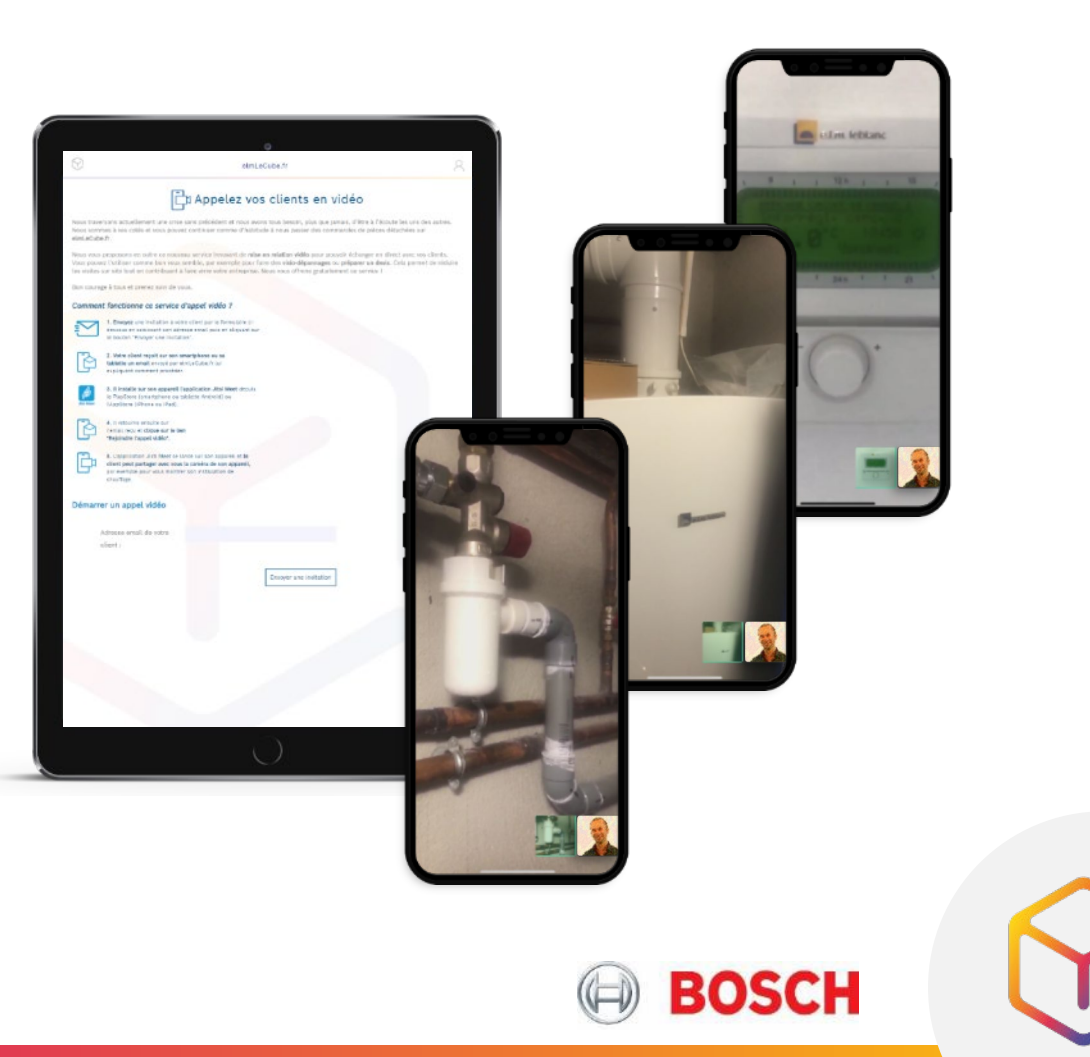

11

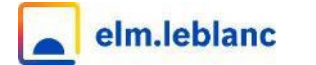

### Quelles applications sur elmLeCube.fr ? 7/7

#### Club Degré+  $\bigcirc$

#### Pour nos partenaires SAV et installateur indépendant sur inscription

Le Club Degré+ c'est l'outil de deux marques, Bosch et elm.leblanc, qui s'allient pour récompenser votre fidélité et vous offrir le plein d'avantages ! Plus vous déclarez de produits, plus vous bénéficiez d'avantages.

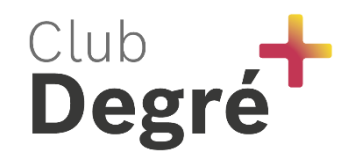

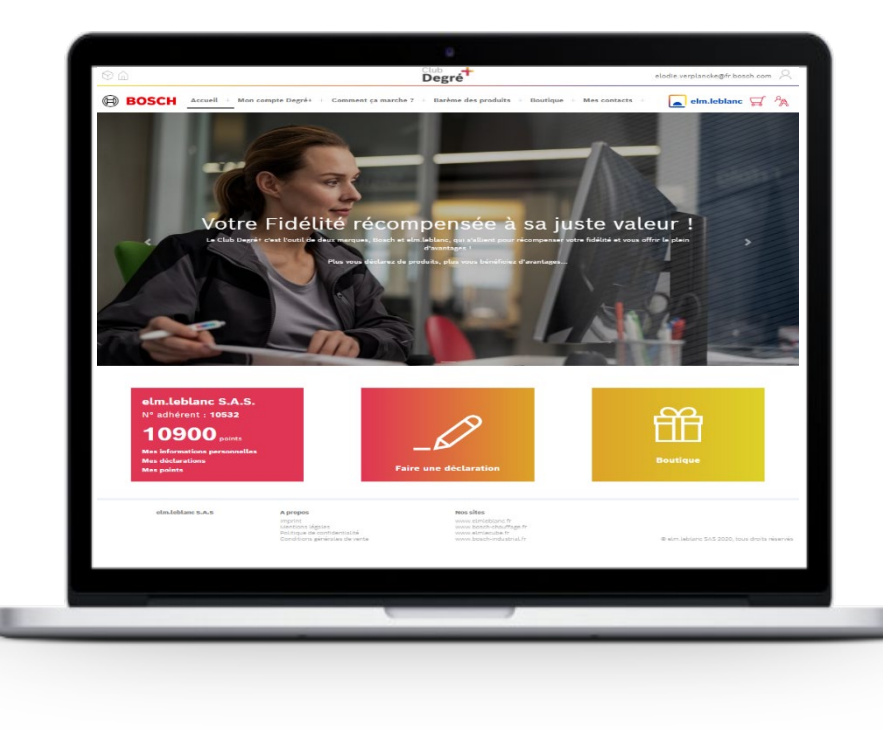

**BOSCH** 

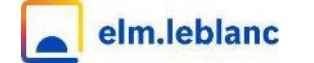

### Retrouvez aussi les accès à nos sites Internet

- Espace pro elm.leblanc  $\bigcirc$
- $\bigcirc$ Espace pro Bosch
- $\bigcirc$ Votre parc de chaudières connectées OPTIBOX
- PAC Select  $\bigcap$
- Etiquette système ErP  $\bigcirc$
- Air Select  $\cap$
- Etc.ſΙ

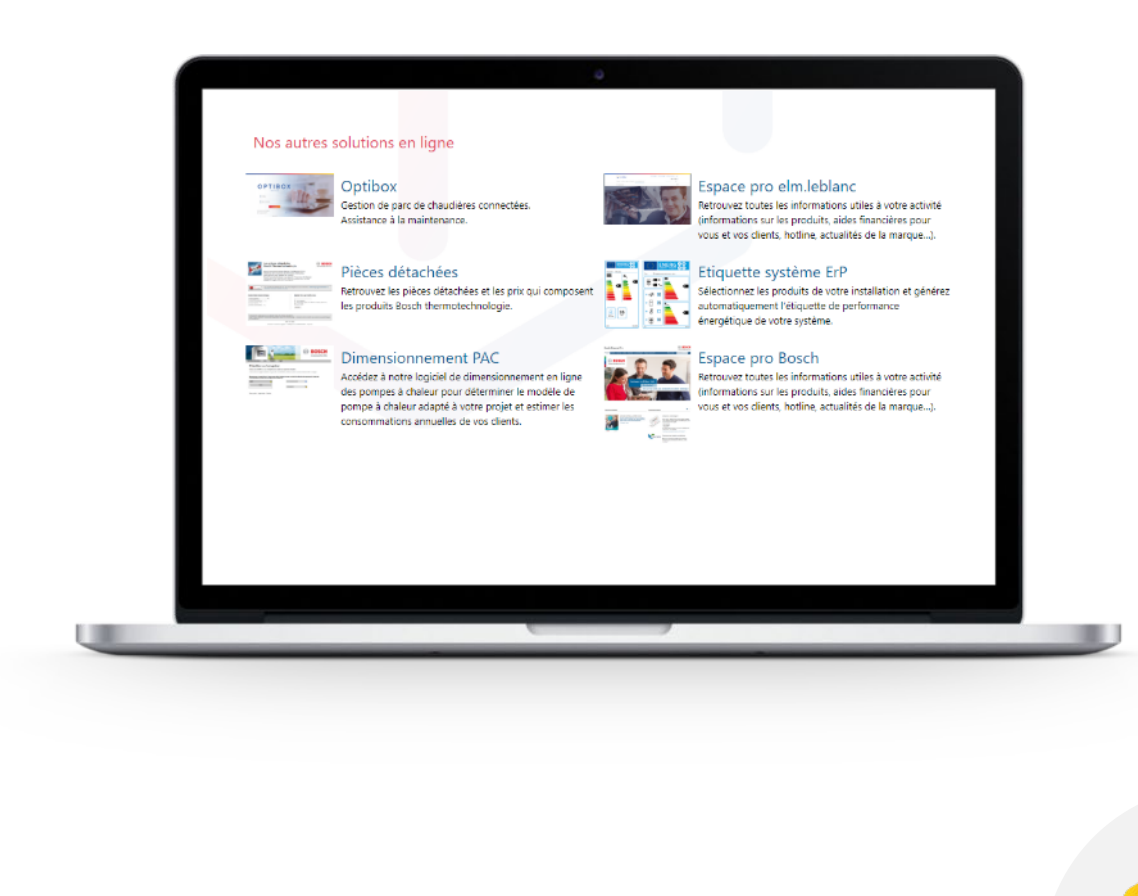

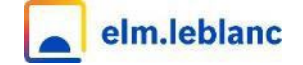

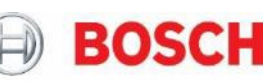

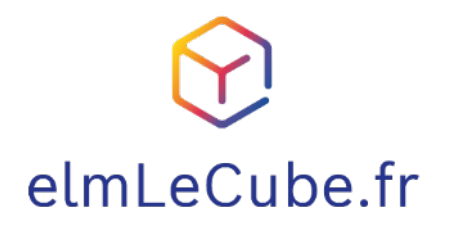

Entrez dans la barre d'adresse de votre navigateur : [www.elmLeCube.fr.](http://www.elmlecube.fr/)

ou scannez le QR Code ci-contre :

ou tapez elmlecube dans votre moteur de recherche favori.

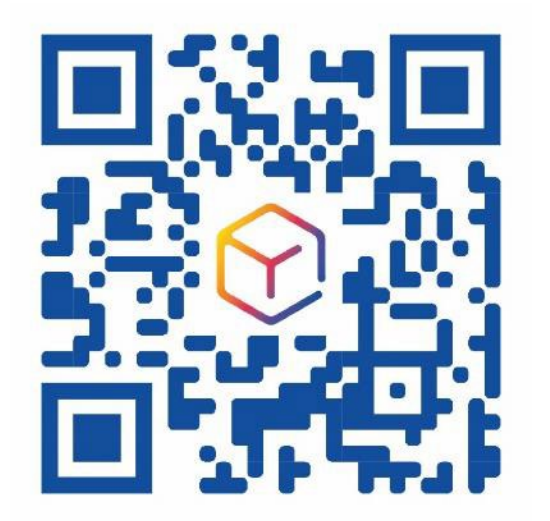

14 **BOSCH** ©

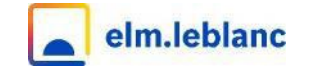

### Comment créer votre compte SingleKey ID sur elmLeCube.fr ?

Note : si vous avez déjà un compte sur l'espace pro du site **elmleblanc.fr**, vous n'avez pas besoin de créer un nouveau compte et vous pouvez l'utiliser pour vous connecter à elmLeCube.fr.

- Rendez-vous sur elmLeCube.fr. 1.
- Cliquez sur «s'inscrire». 2.
- Créez votre compte SingleKey ID, *Avec l'adresse email que vous avez donnée à votre responsable commercial Bosch elm.leblanc. Cela nous permettra de vous relier à votre compte chez elm.leblanc S.A.S.* 3.
- Activez votre compte. *Via le lien reçu par mail.* 4.
- Retournez sur elmLeCube.fr. 5.
- Connectez-vous. Vous êtes prêt pour explorer les services de elmLeCube.fr ! 6.

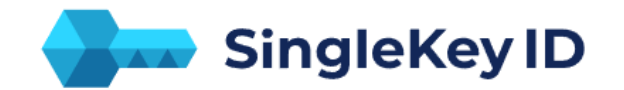

#### Inscrivez-vous

Adresse courriel:

Définir mot de passe

min. 8 caractères, lettres majuscules et minuscules et chiffres. **a** 

J'accepte les conditions d'utilisation.

Je prends connaissance de la politique de protection des données.

**RETOUR** 

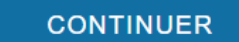

 $\bullet$ 

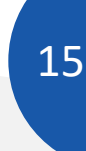

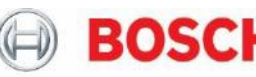

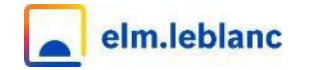

### Comment inscrire votre société sur elmLeCube.fr ?

#### Créez votre compte SingleKey ID comme vu précédemment. 1.

*Voir la page « Comment créer votre compte* SingleKey ID *sur elmLeCube.fr ? ».*

Si l'adresse email avec laquelle vous avez créé votre compte SingleKey ID est connue de nos services, votre société a déjà été créé et vous en êtes administrateur ! 2.

Si ce n'est pas le cas, elmLeCube.fr va vous demander quelques informations pour créer votre société sur le site. Vous en serez l'administrateur.

Note : N'hésitez pas à contacter l'équipe elmLeCube.fr si nécessaire à l'adresse : contact.elmlecube@bosch.com.

#### Votre société

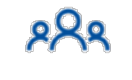

Dans elmLeCube.fr, chaque utilisateur est « membre » d'une société.

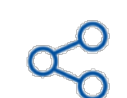

Le premier membre d'une société est dit « administrateur », ce qui lui permet de sélectionner les applications auxquelles les autres membres de sa société auront accès.

Ce système vous permet de gérer L'utilisation de elmLeCube.fr à votre convenance avec vos collaborateurs.

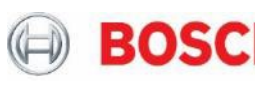

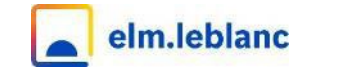

### Comment paramétrer votre société sur elmLeCube.fr ?

- Rendez-vous sur elmLeCube.fr. 1.
- Cliquez sur l'icône des paramètres en haut à droite de l'écran d'accueil. 2.

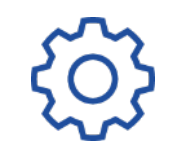

Depuis l'onglet MA SOCIÉTÉ, paramétrez les compétences ainsi que le périmètre géographique d'intervention de votre société . 3.

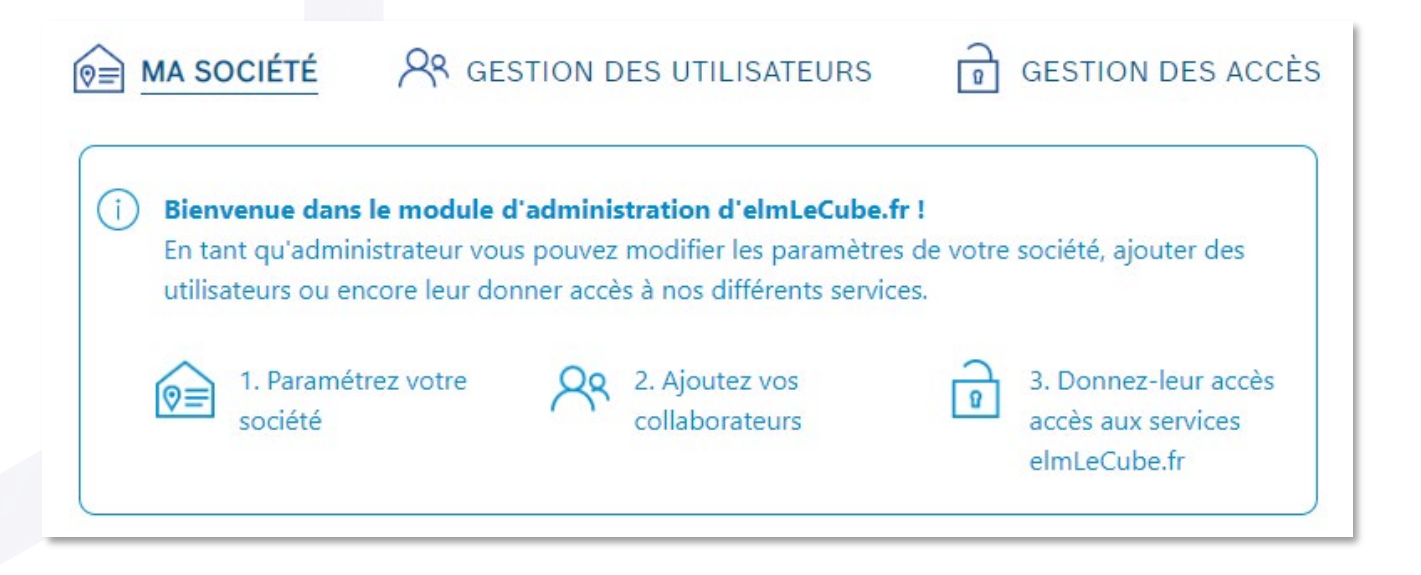

17

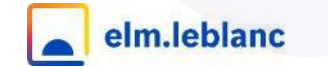

### Comment inviter vos collaborateurs sur elmLeCube.fr ?

- Rendez-vous sur elmLeCube.fr. 1.
- Cliquez sur l'icône des paramètres en haut à droite de l'écran d'accueil. 2.

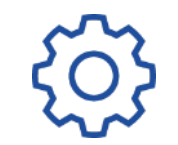

- Rendez-vous dans l'onglet GESTION DES UTILISATEURS. 3.
- Ajoutez de nouveaux membres à l'aide du bouton Ajouter un membre. 4.

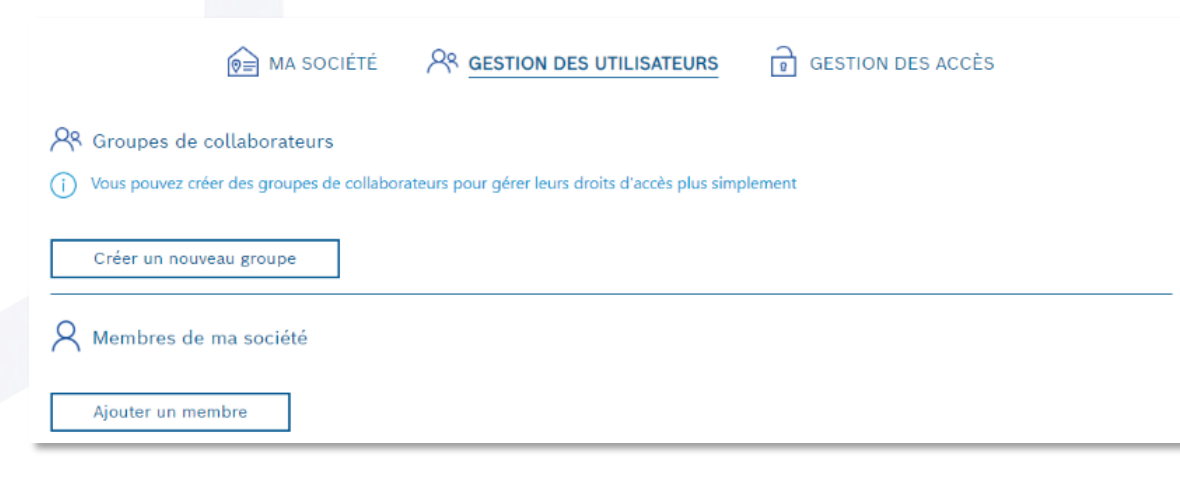

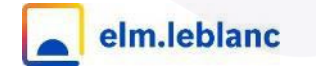

### Comment gérer les accès de vos collaborateurs sur elmLeCube.fr ?

- Rendez-vous sur elmLeCube.fr. 1.
- Cliquez sur l'icône des paramètres en haut à droite de l'écran d'accueil. 2.

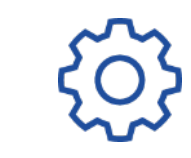

Rendez-vous dans l'onglet GESTION DES ACCÈS. 3.

Ajoutez des accès aux applications elmLeCube.fr auquel votre société a accès. 4.

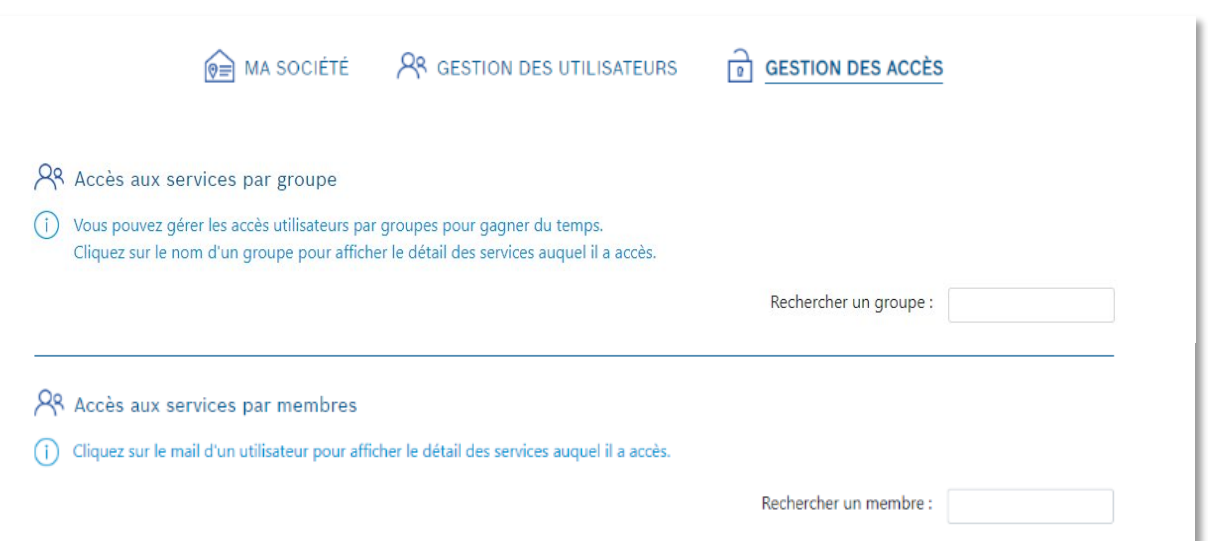

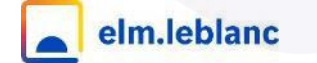

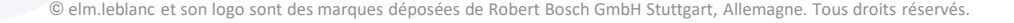

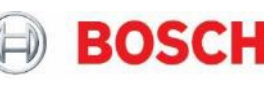

19

# **A tout de suite pour de nouveaux services en ligne sur elmLeCube.fr !**

## elmLeCube.fr

contact.elmlecube@bosch.com